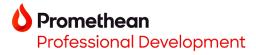

## Opening Explain Everything projects with Cloud Connect on your ActivPanel 9 and ActivPanel 9 Premium

- You may easily create Explain Everything lessons from within your \*Explain Everything account. Begin by creating your Explain Everything lesson in a web browser at <u>https://explaineverything.com/</u>.
- 2. Select the **export icon** in the upper right corner of the screen. Next, select **Export as**, then **Project**.

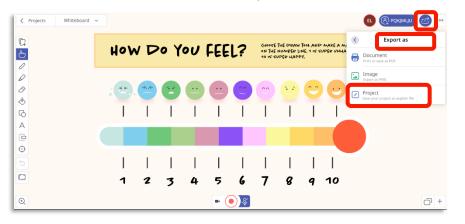

3. Select Proceed with Export.

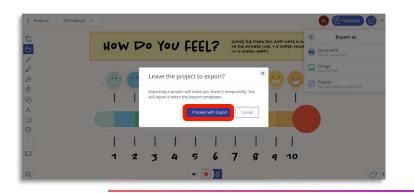

- 4. Find your exported Explain Everything project in your computer's Downloads file and upload it to your Google Drive or Microsoft OneDrive.
- 5. On your ActivPanel 9 or ActivPanel 9 Premium, make sure you have linked your <u>Google Drive</u> or <u>Microsoft OneDrive</u> to Promethean Cloud Connect in the Applications Menu.
- 6. Open the **Explain Everything Whiteboard app** from the Applications Menu. From the Home screen, tap **Files**.

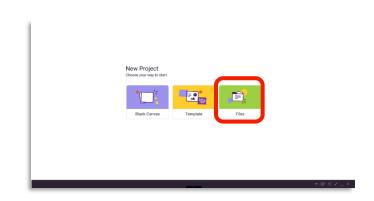

\*Available with all Explain Everything plans.

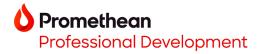

7. Select your connected **Google Drive** or **Microsoft OneDrive**.

| Recent  | t                                |         |                                                         |             |                        | Q           |
|---------|----------------------------------|---------|---------------------------------------------------------|-------------|------------------------|-------------|
| Inte    | ernal Storage                    |         | Large files     G This week  BROWSE FILES IN OTHER APPS |             |                        |             |
| ψ́EL/   | ANGER                            | ۸       | Google Dri                                              | ve          | OneDrive               |             |
| ឃុំ ste | ORE N GO                         | ۸       | elyse.langer.promethe                                   | n@gmail.com | elyse.langer@promethea | inworld.com |
|         | ogle Drive<br>se.langer.prometl  | nean@g  | Name                                                    | Туре        | Size                   | Modified ↓  |
|         | <b>eDrive</b><br>se.langer@prome | theanwo |                                                         |             |                        |             |
|         |                                  |         |                                                         |             | ←   ∏+                 | +0          |

8. Tap the **Explain Everything file**.

| <              | 1 selected                                |                                                              |             |          | SELEC        | т   |  |
|----------------|-------------------------------------------|--------------------------------------------------------------|-------------|----------|--------------|-----|--|
| -              |                                           | Google Drive                                                 |             |          |              |     |  |
| <u>♣</u> Files |                                           | FILES FROM GOOGLE DRIVE / ELYSE LANGER PROMETHEANIDGMAIL.COM |             |          |              |     |  |
|                | Internal Storage                          | Name 🛧                                                       | Туре        | Size     | Modified     |     |  |
| ψ              | ELANGER 🔺                                 | How Am I Game.png                                            | PNG image   | 76.77 kB | May 30, 2023 |     |  |
| ψ              | STORE N GO                                | How Am I Instructions                                        | Document    | 16.08 kB | May 30, 2023 |     |  |
| 4              | Google Drive<br>elyse.langer.promethean@g | How-do-you-feel.explain                                      | File        | 830 kB   | Jan 10       | * * |  |
| •              | OneDrive<br>elyse.langer@prometheanwo     | Instructions for Emotions in the Body.                       | p PNG image | 79.83 kB | May 30, 2023 | * * |  |

9. The project will open directly into the Explain Everything Whiteboard app.

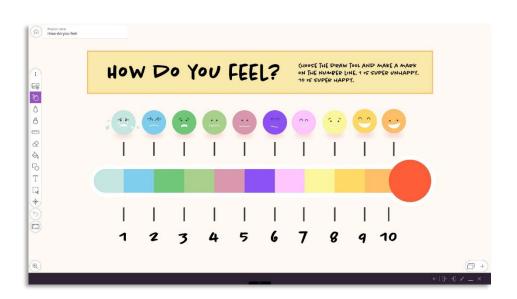